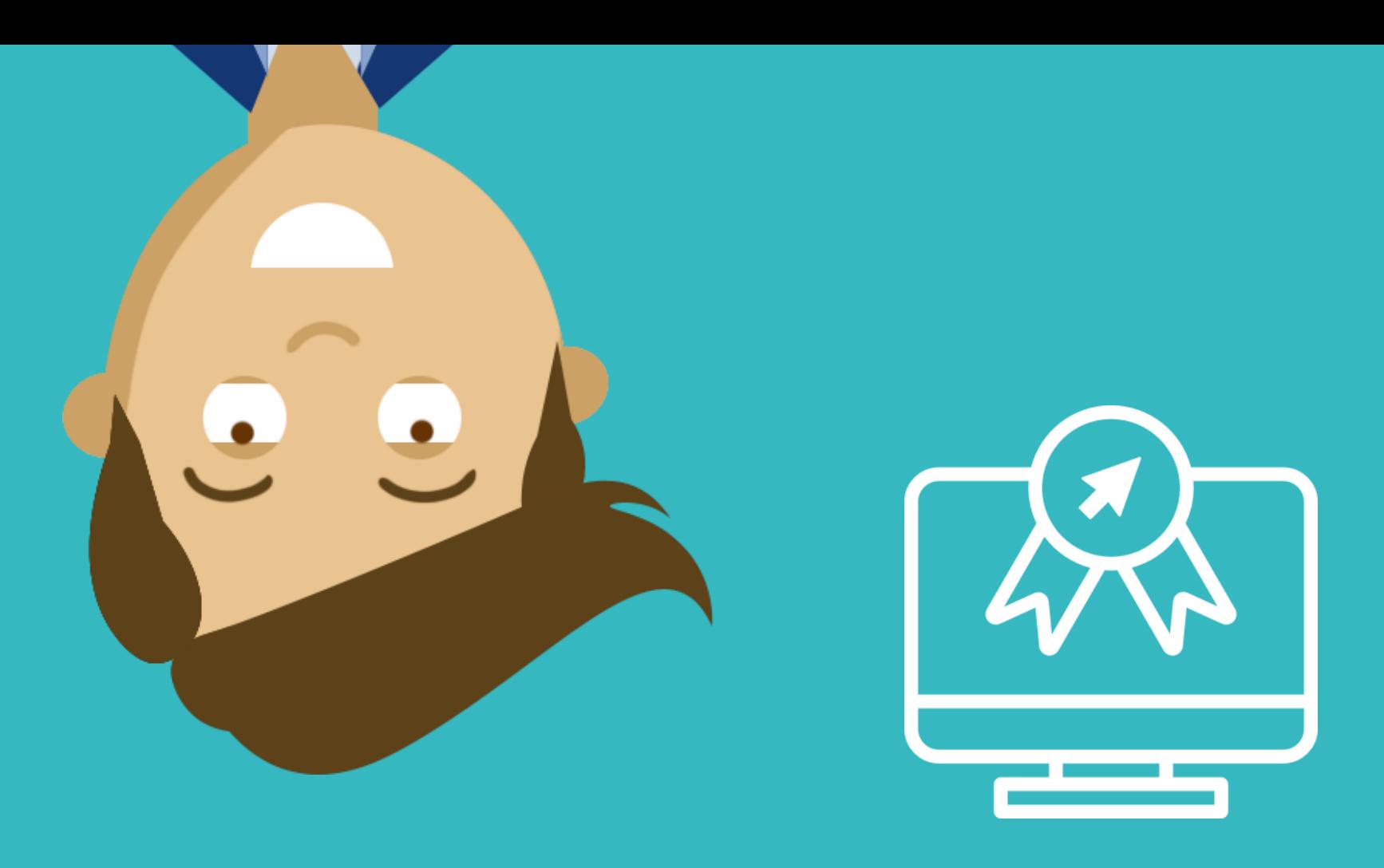

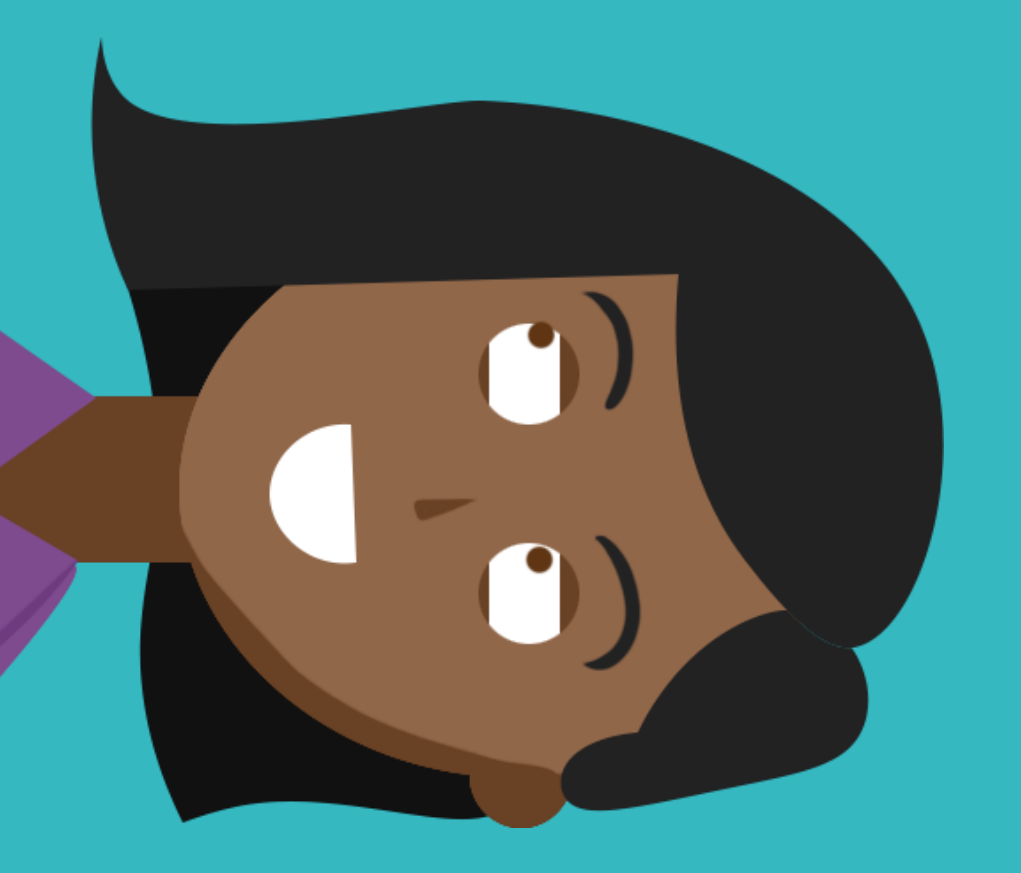

## Synchroniseren van Teams-bestanden op je PC

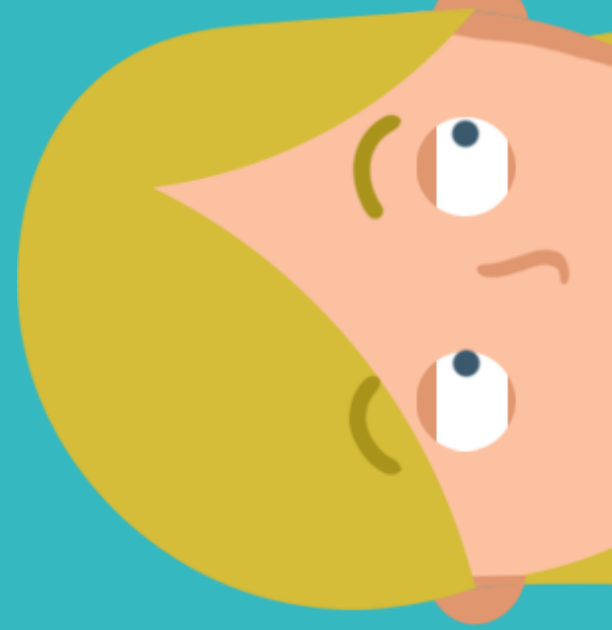

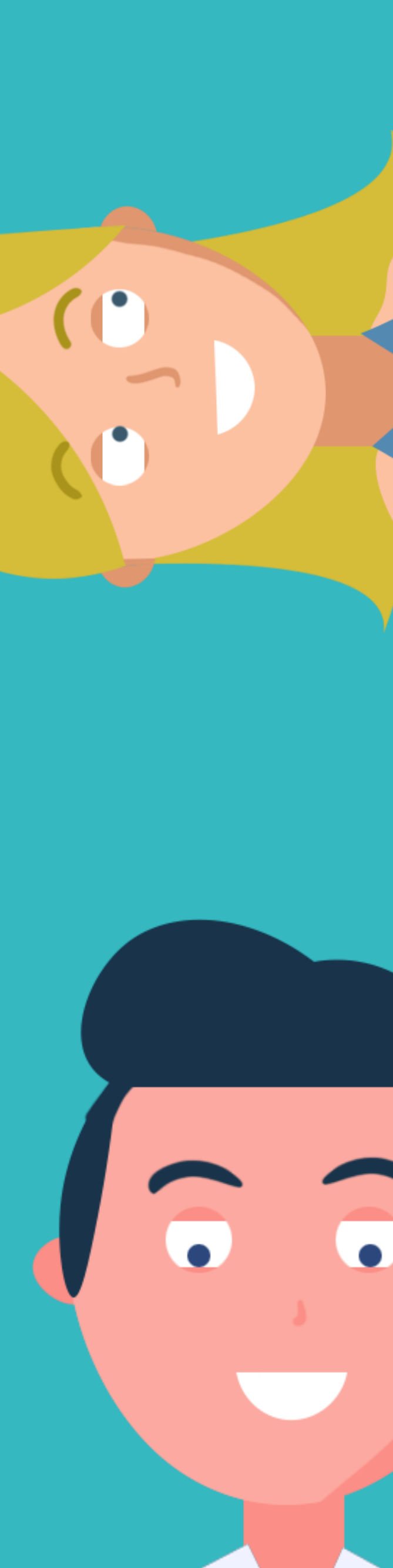

Ga naar de mappen / files van het Teamskanaal dat je wilt synchroniseren op je PC. **Let op!** Voor ieder Teams-kanaal heb je een aparte documenten map.

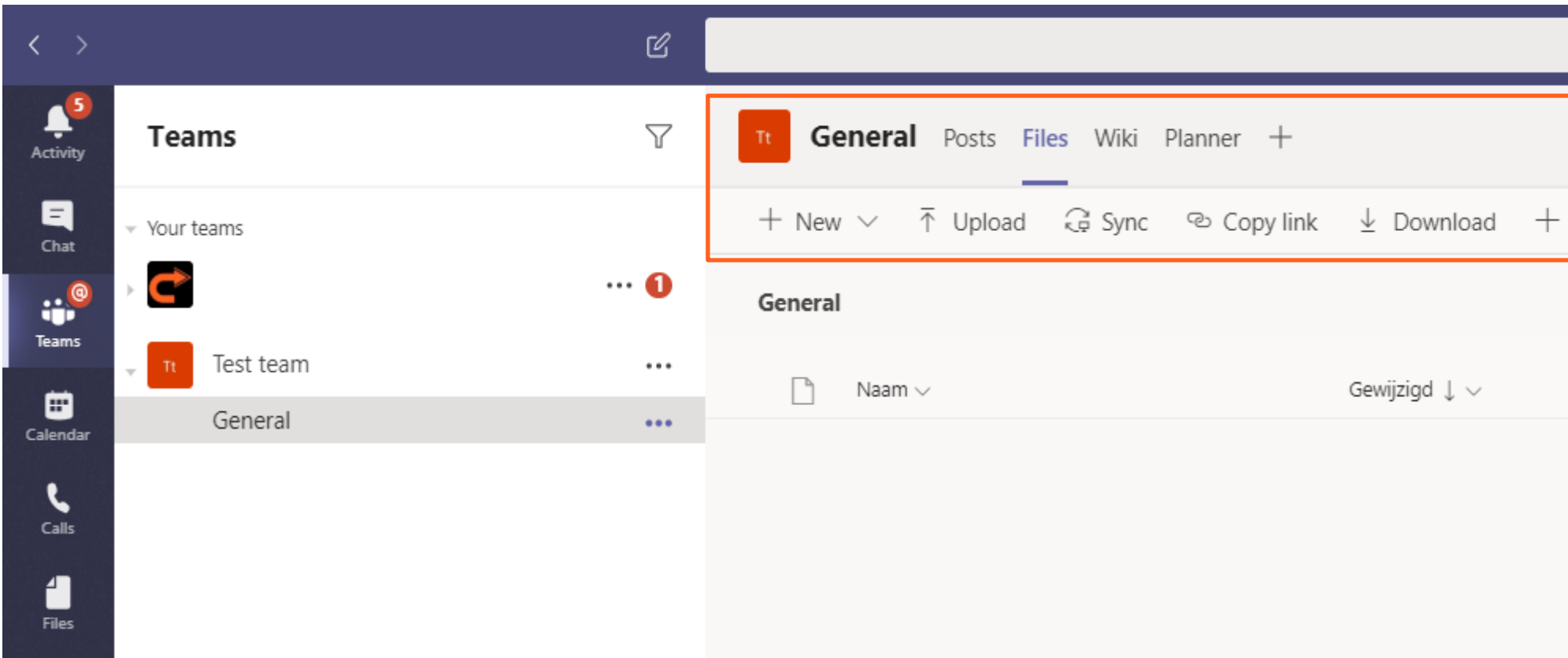

**1**

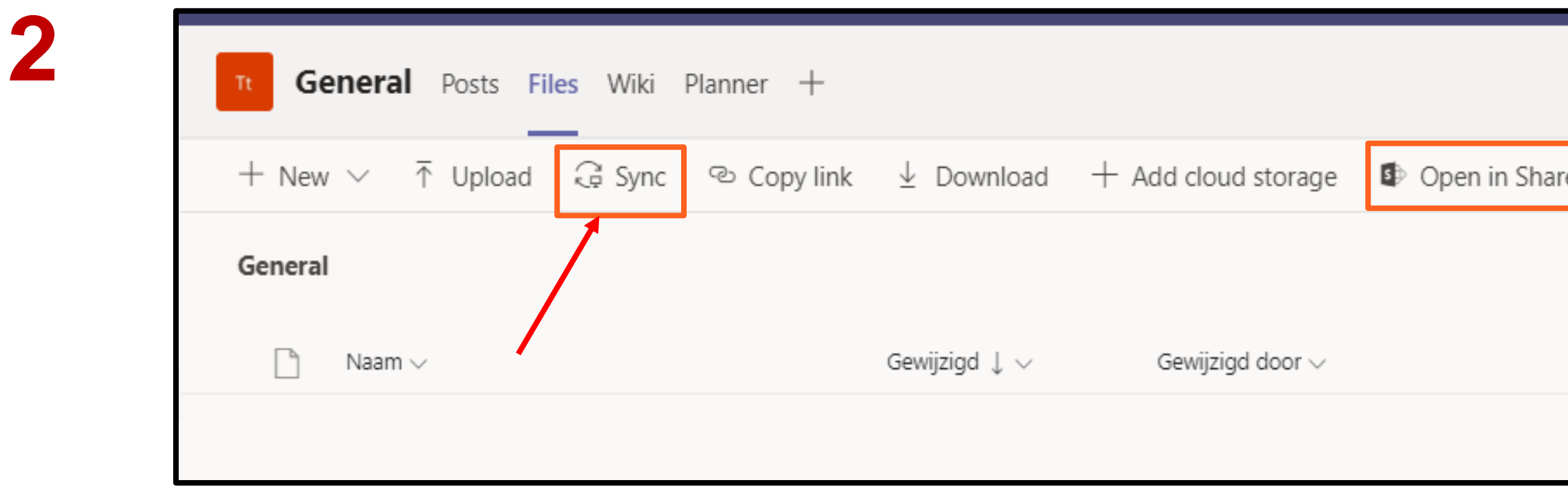

Klik op 'Sync' om de Teams-map met alle documenten te synchroniseren op je PC

PS: je kunt ook op klikken voor openen in Sharepoint. Hier kun je de mappen synchroniseren door op 'Sync' te klikken.

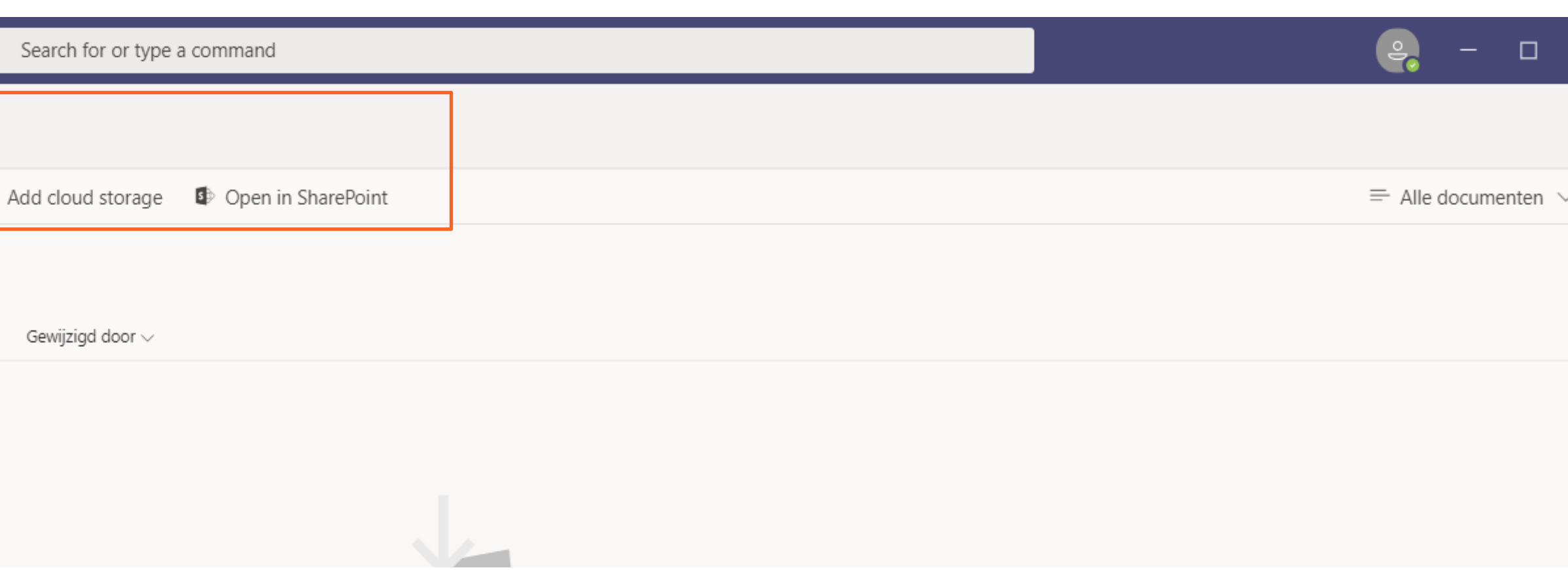

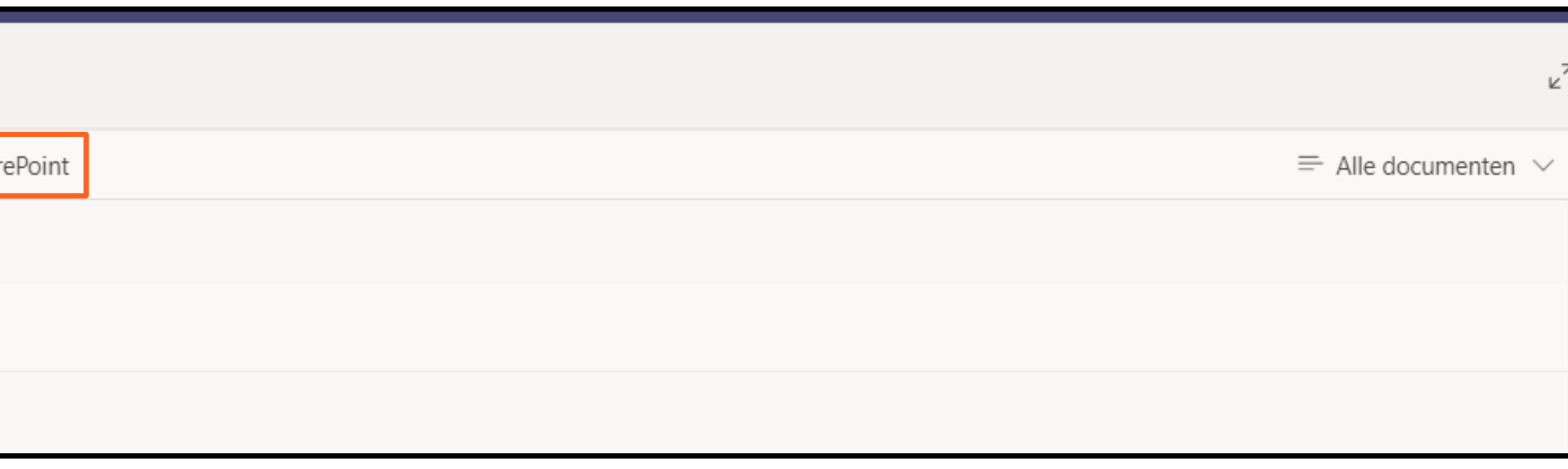

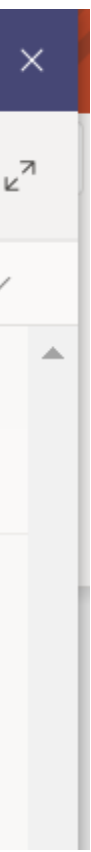

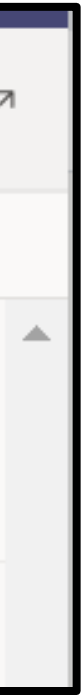

Er volgt nu een pop-up scherm, waarna er twee mogelijkheden zijn:

- Je bent al ingelogd op OneDrive; de synchronisatie start direct (zie stap 5)
- Je moet nog inloggen bij OneDrive (zie stap 4)

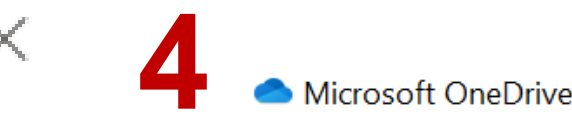

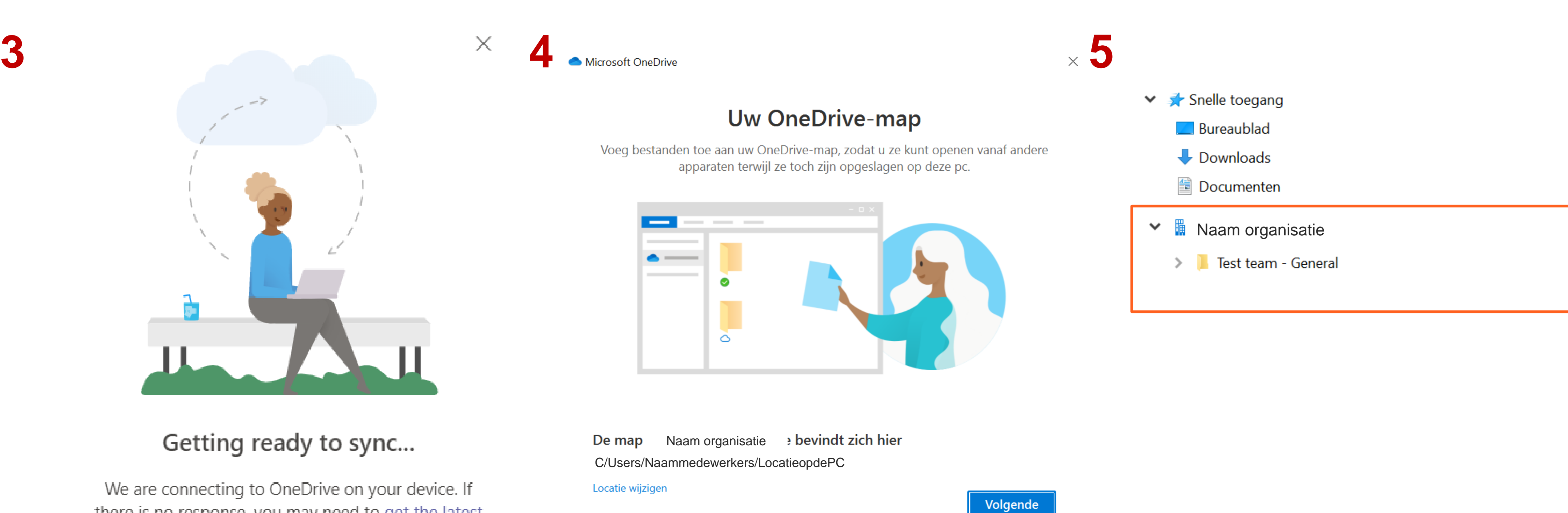

## Getting ready to sync...

We are connecting to OneDrive on your device. If there is no response, you may need to get the latest version of OneDrive.

De map Locatie wijzigen

> Na inloggen worden de mappen gesynchroniseerd in OneDrive

Via de verkenner op je PC, kun je nu direct bij de map die zojuist is gesynchroniseerd.

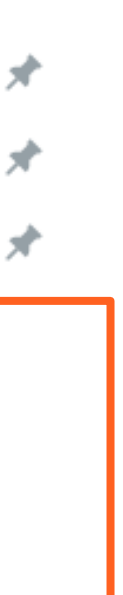